# **Translator for SharePoint: What's translated?**

# **Accelerator 365 by Reply**

30 January 2023

# **Table of Contents**

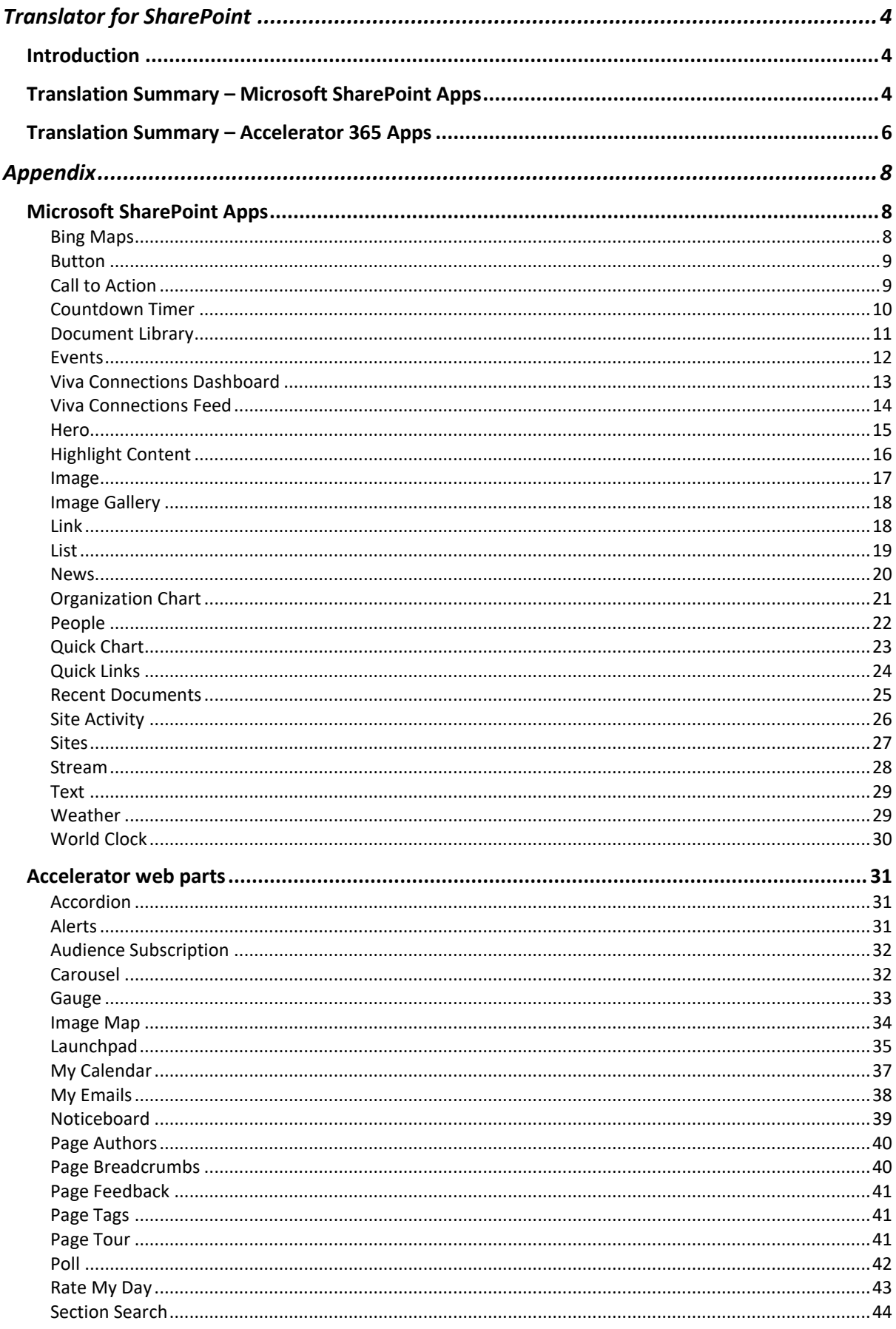

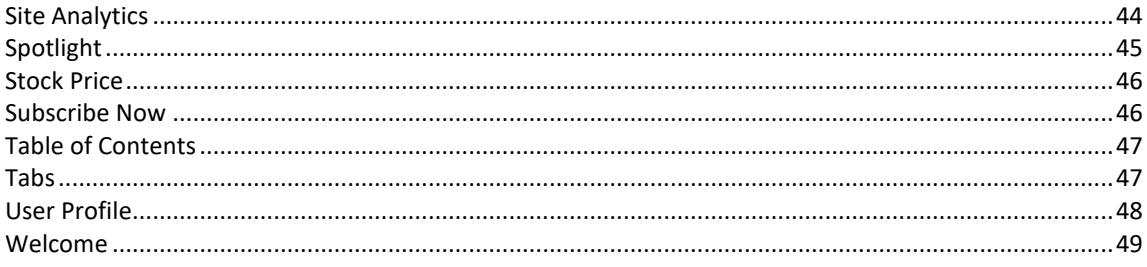

# <span id="page-3-0"></span>Translator for SharePoint

# <span id="page-3-1"></span>Introduction

The [Translator for SharePoint](https://accelerator365.com/solution/translator-for-sharepoint/) solution has been tested against the many native SharePoint web parts and across all custom web parts in the Accelerator 365 by Reply catalogue.

This document details which content in those web parts tested are translated.

# <span id="page-3-2"></span>Translation Summary – Microsoft SharePoint Apps

The table below shows which content from native SharePoint apps is supported for translation in the Translator for SharePoint solution. An in-depth view of what can be translated, including screenshots, can be found in the [Appendix.](#page-7-0)

# **Values:**

Yes – Content is supported in the translation scope Partial – Content is partially supported in the translation scope No – Content is not supported in the translation scope  $-$  – Not applicable to this app

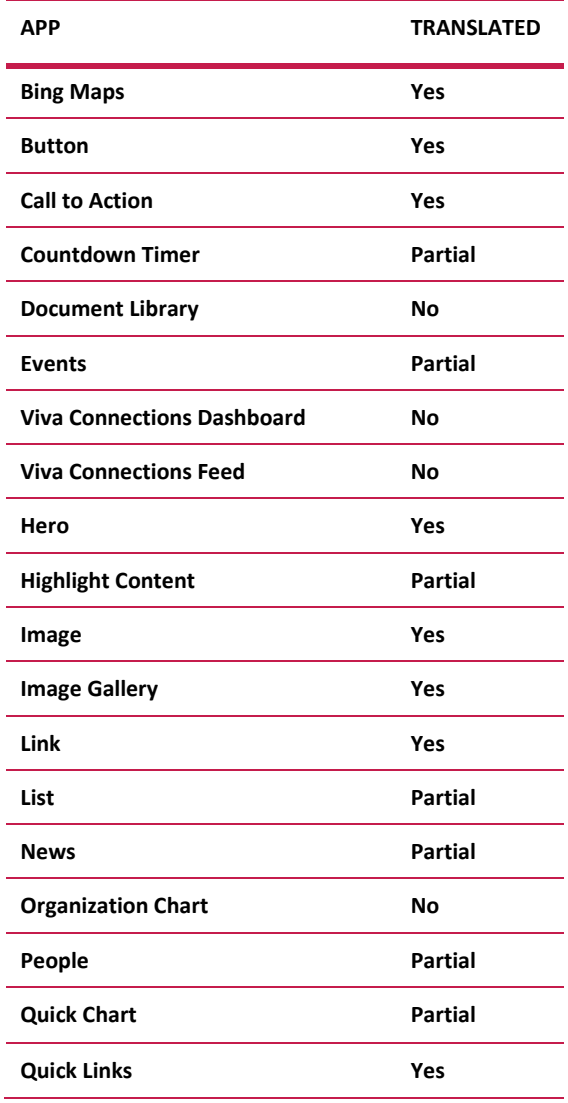

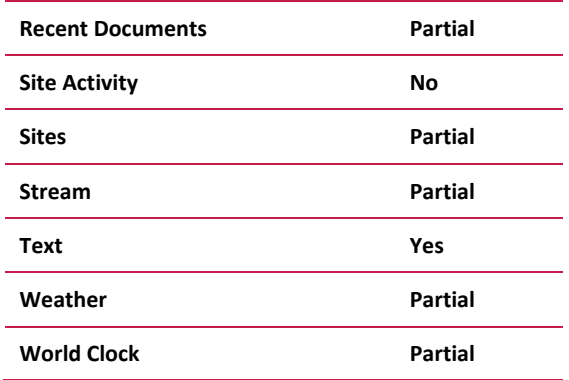

# <span id="page-5-0"></span>Translation Summary – Accelerator 365 Apps

The table below shows which content from The Accelerator apps range is supported for translation in the Translator for SharePoint solution. An in-depth view of what can be translated, including screenshots, can be found in the [Appendix.](#page-7-0)

#### **Values:**

- Yes Content is supported in the translation scope Partial – Content is partially supported in the translation scope No – Content is not supported in the translation scope
- $-$  Not applicable to this apps

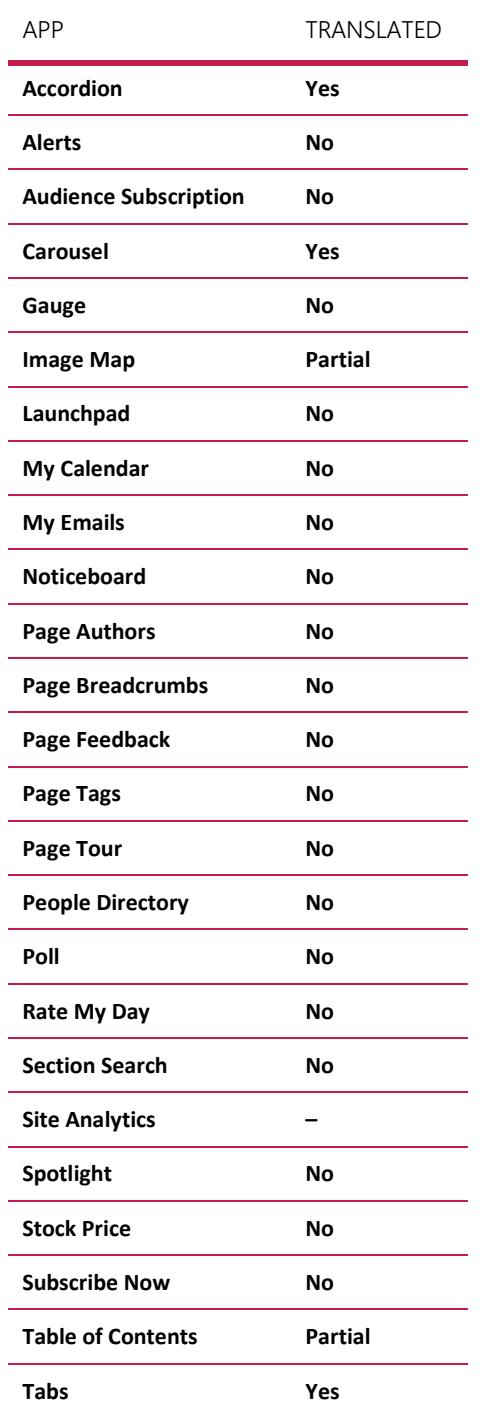

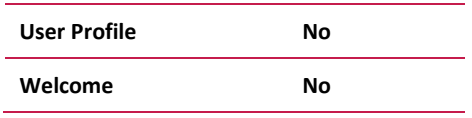

# <span id="page-7-0"></span>Appendix

# <span id="page-7-1"></span>Microsoft SharePoint Apps

# <span id="page-7-2"></span>Bing Maps

The **Bing maps** web part allows you to give the pin on the map a specific label or change the address that appears on your page. For example, you can add a specific floor or building name to the street address.

# Translation status: **Translated**

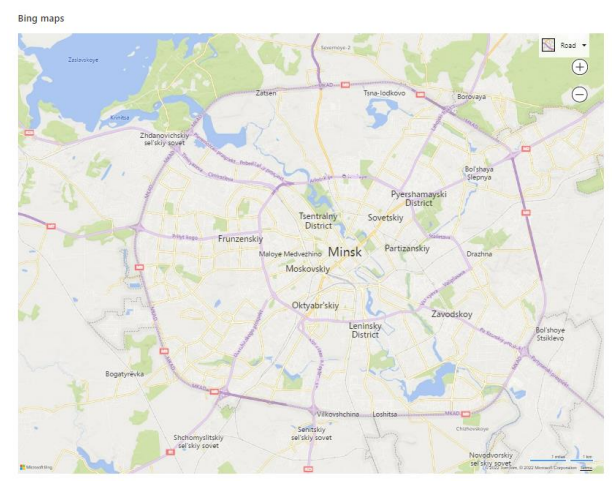

*Figure 1: Bing Maps (English)*

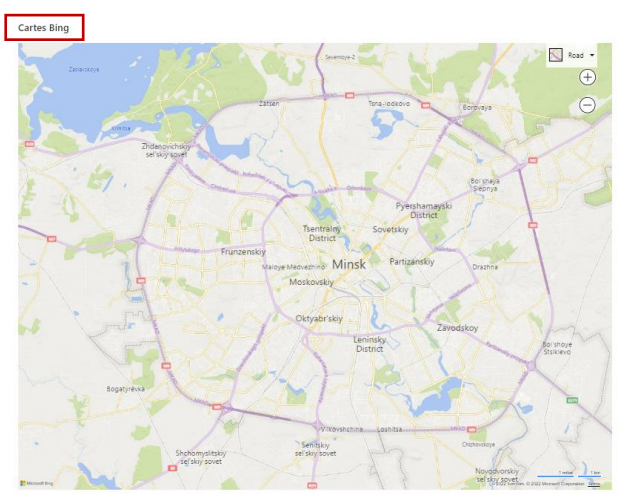

*Figure 2: Bing Maps (French)*

#### <span id="page-8-0"></span>Button

The **Button** web part allows you to create a button with a link for users.

# Translation status: **Translated**

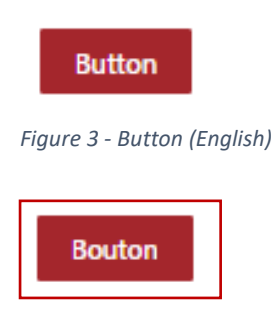

*Figure 4 - Button (French)*

# <span id="page-8-1"></span>Call to Action

The **Call to Action** web part allows you to create a button with a call to action for users.

Translation status: **Translated**

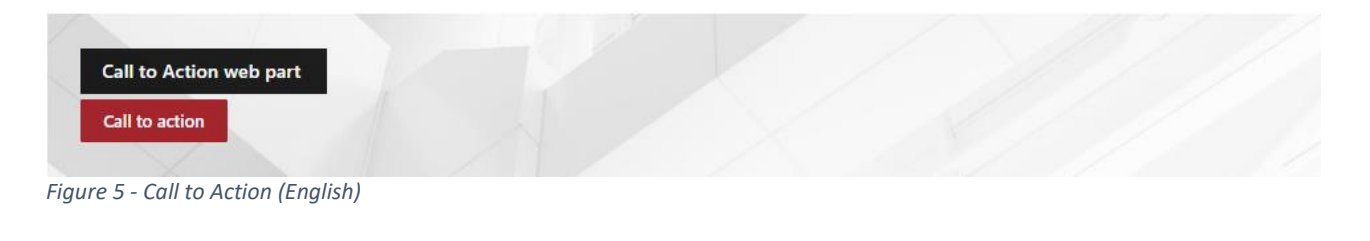

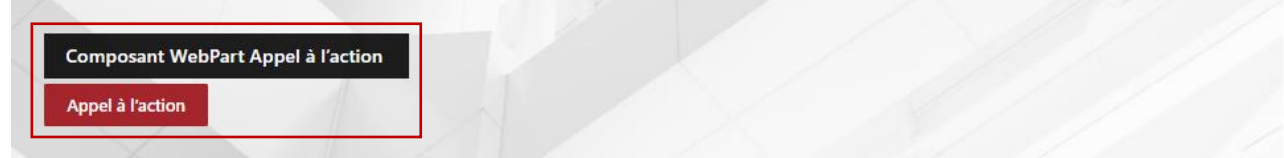

*Figure 6 - Call to Action (French)*

# <span id="page-9-0"></span>Countdown Timer

The **Countdown Timer** web part allows you to create your own timer.

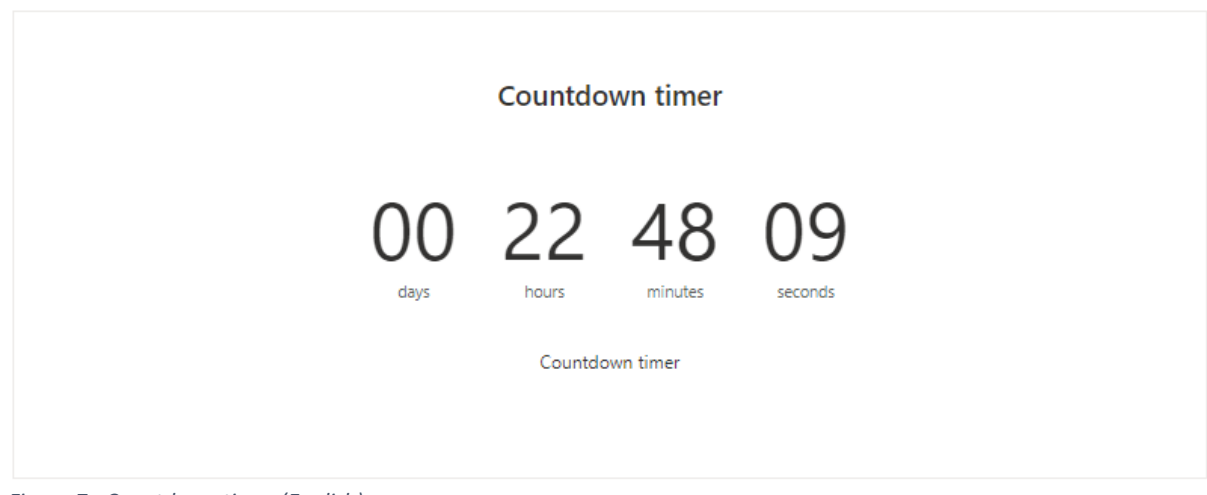

*Figure 7 - Countdown timer (English)*

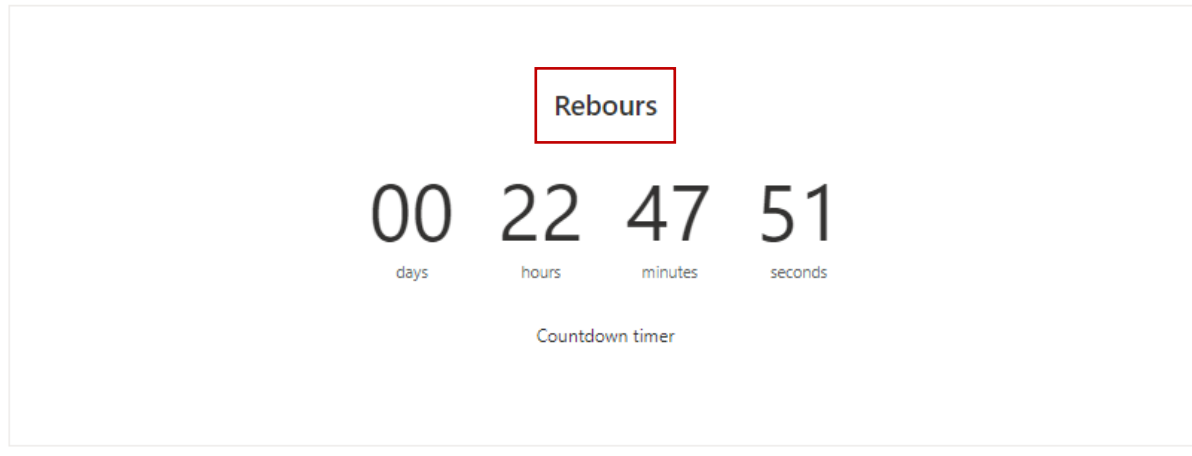

*Figure 8 - Countdown timer (French)*

# <span id="page-10-0"></span>Document Library

The **Document Library** web part displays your documents and allows add, upload it.

#### Translation status: **Not translated**

| <b>Documents</b>                                                                                                    |                                                                               |                    |                    |                                    | See all |
|----------------------------------------------------------------------------------------------------|-------------------------------------------------------------------------------|--------------------|--------------------|------------------------------------|---------|
| $+$ New $\vee$ $\bar{\uparrow}$ Upload $\vee$ $\bar{\uparrow}$ Edit in grid view $\hat{\mathcal{C}}$ Sync $\bar{\mathcal{C}}$ Export to Excel<br>$\equiv$ All Documents $\sim$ |                                                                               |                    |                    | ⊕                                  |         |
| n                                                                                                    | Name $\vee$                                                                   | Modified $\vee$    | Modified By $\vee$ |                                    |         |
| 6È.                                                                                                    | اد<br>Document.docx                                                           | About a minute ago | Administrator      |                                    |         |
|                                                                                                    | WM Reply - Accelerator compone A few seconds ago                              |                    | Administrator      |                                    |         |
|                                                                                                    | Figure 9 - Document library (English)                                         |                    |                    |                                    |         |
| <b>Documents</b>                                                                                                    |                                                                               |                    |                    |                                    | See all |
|                                                                                                    | + New ∨ T Upload ∨ <i>E</i> Edit in grid view a Sync <b>M</b> Export to Excel |                    |                    | $\equiv$ All Documents $\sim$<br>ന |         |
| n                                                                                                    | Name $\vee$                                                                   | Modified $\vee$    | Modified By $\vee$ |                                    |         |
| ńВ                                                                                                    | Document.docx                                                                 | 3 minutes ago      | Administrator      |                                    |         |

*Figure 10 - Document library (French)*

WM Reply - Accelerator compone... About a minute ago Administrator

## <span id="page-11-0"></span>Events

The **Events** web part displays your events and allows add it.

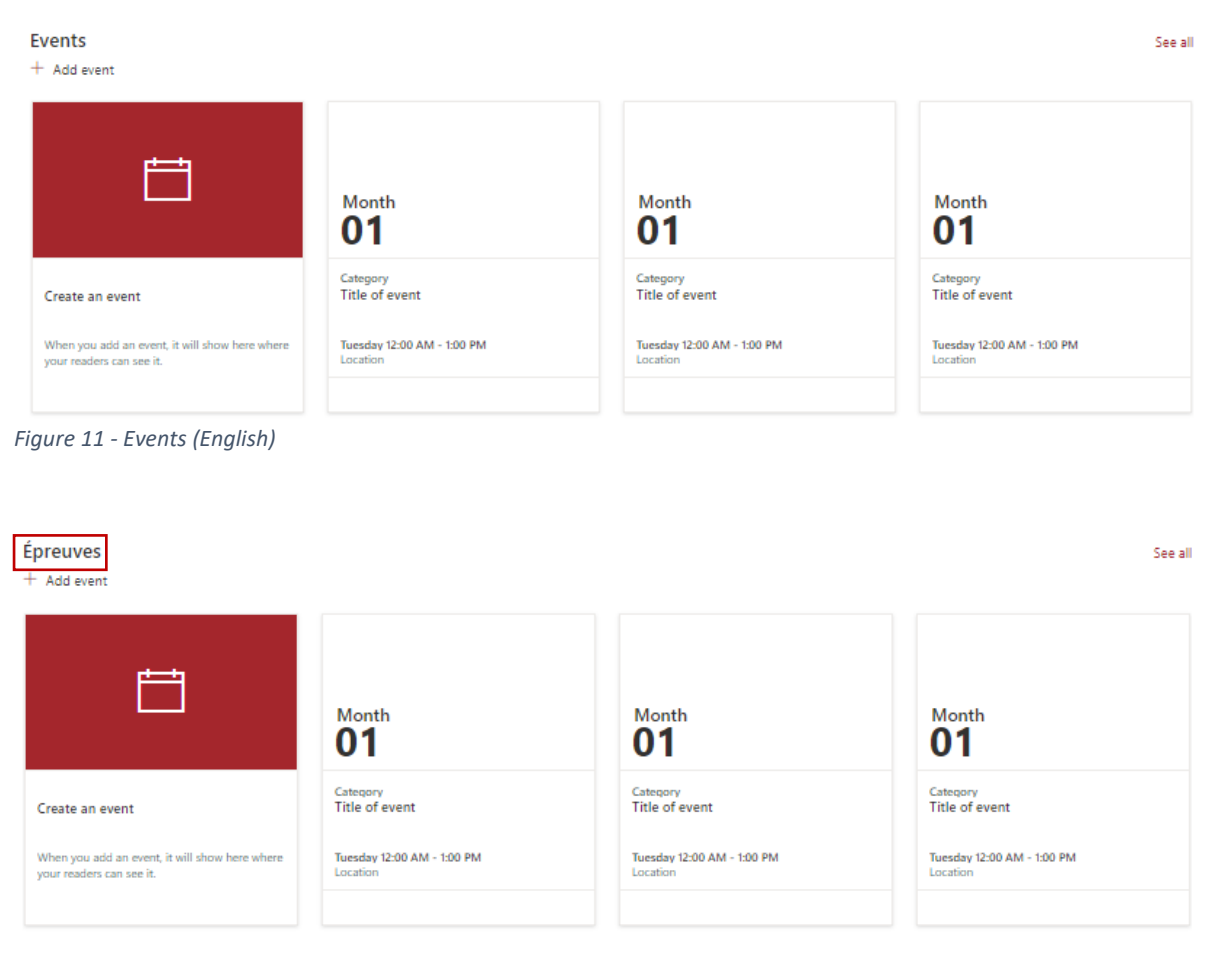

*Figure 12 - Events (French)*

## <span id="page-12-0"></span>Viva Connections Dashboard

The **Dashboard** is intended to enable quick access to content and tasks from various sources including intranet content, line-of-business applications, HR tools, frontline worker tools, and other internal or third-party applications.

# Translation status: **Not translated**

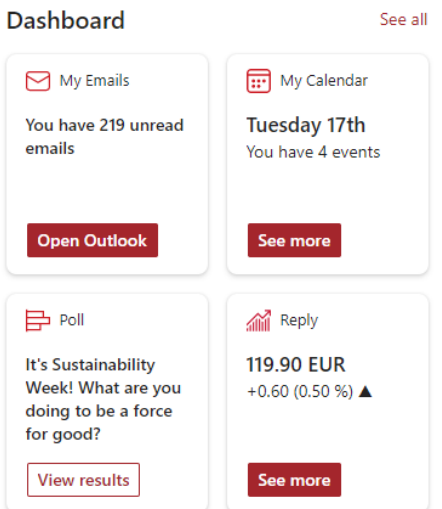

*Figure 13 - Viva Connections Dashboard (English)*

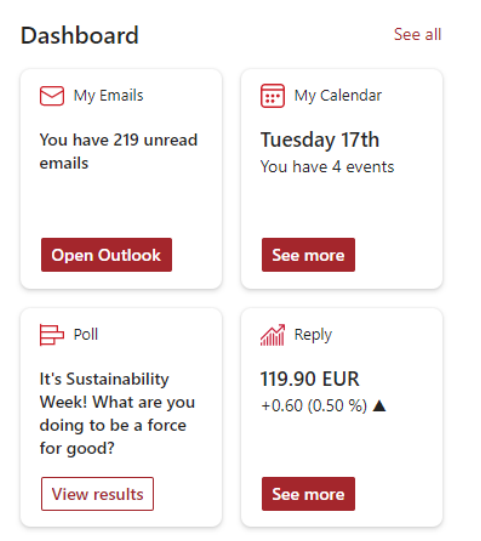

*Figure 14 - Viva Connections Dashboard (French)*

#### <span id="page-13-0"></span>Viva Connections Feed

The Feed experience will display SharePoint news posted from organizational news sites, sites you frequent and follow, videos hosted on SharePoint, Yammer posts in the Allcompany group, Yammer posts in communities you follow, and SharePoint news that has been boosted.

Translation status: **Not translated**

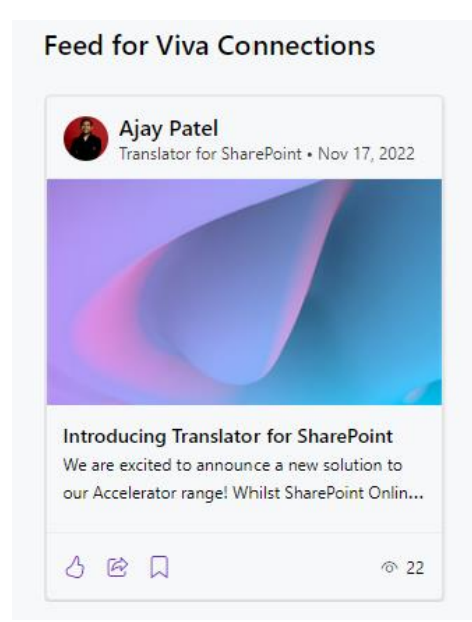

*Figure 15 - Viva Connections Feed (English)*

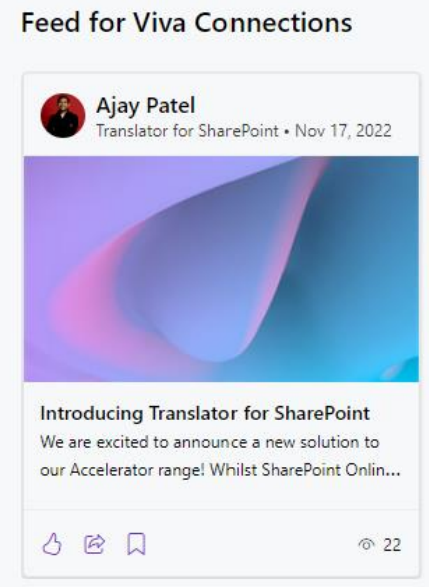

*Figure 16 - Viva Connections Feed (French)*

#### <span id="page-14-0"></span>Hero

The **Hero** web part allows you to display up to five items and use compelling images, text, and links to draw attention to each.

# Translation status: **Translated**

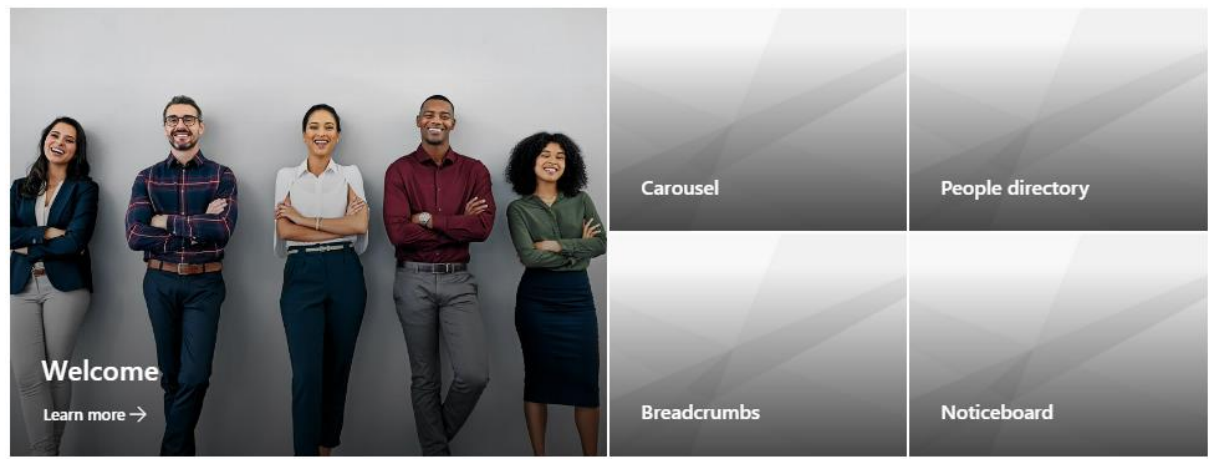

*Figure 17 - Hero (English)*

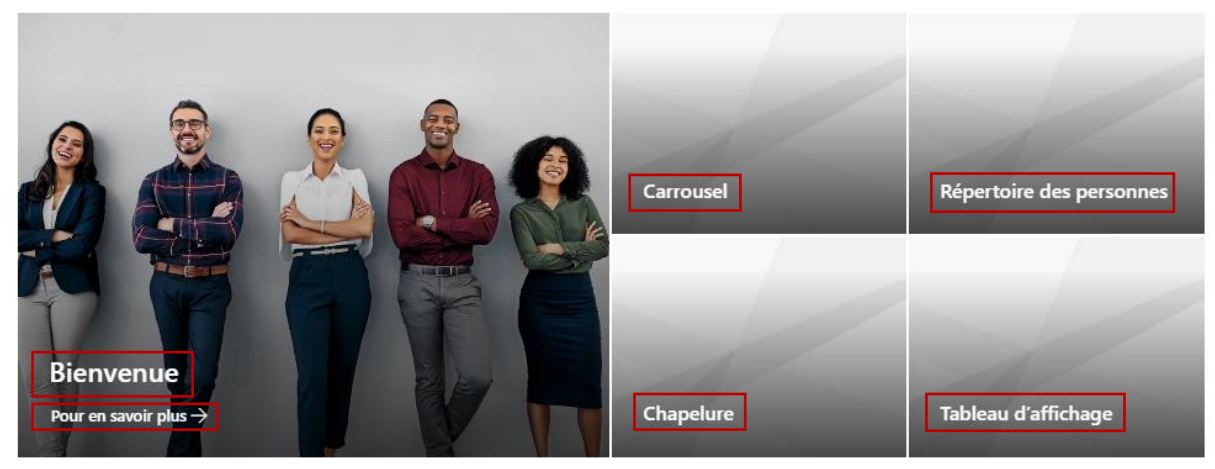

*Figure 18 - Hero (French)*

# <span id="page-15-0"></span>Highlight Content

The **Highlight Content** web part allows you to select the content you want to highlight and choose layout options.

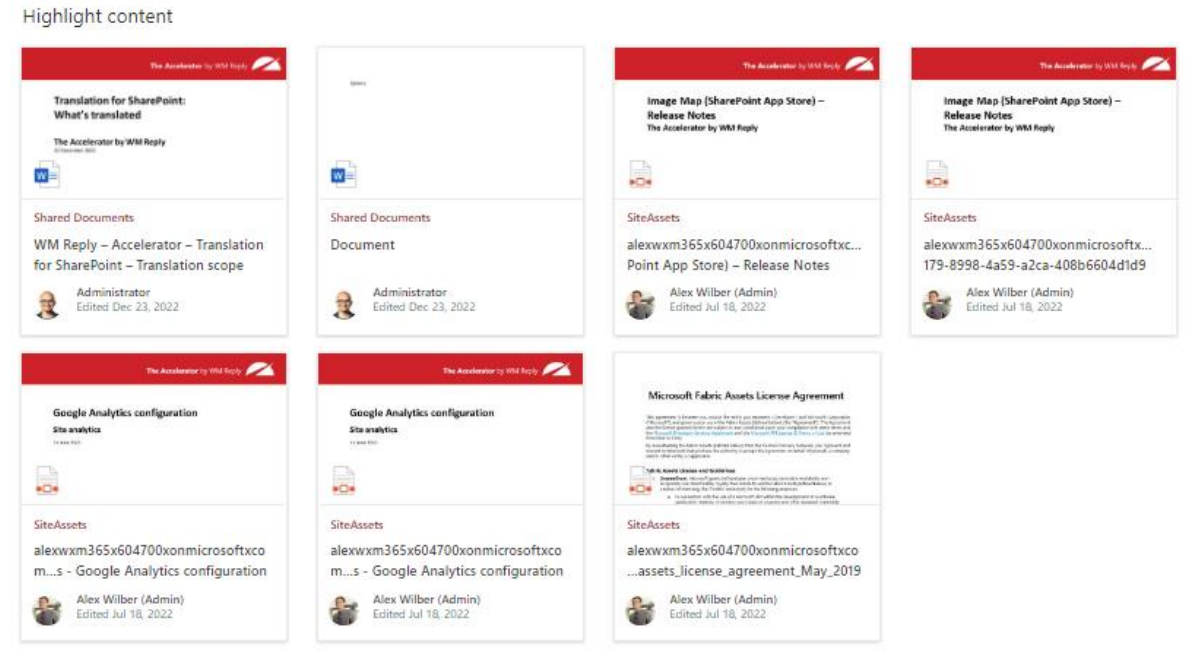

*Figure 19 - Highlighted content (English)*

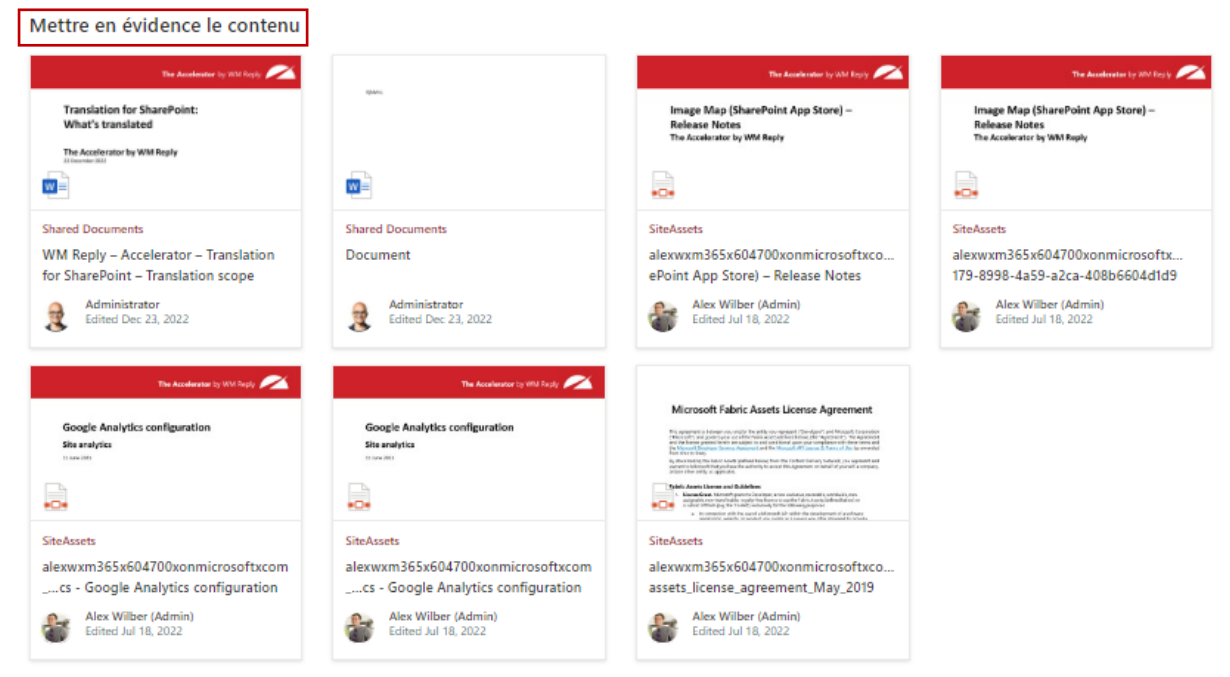

*Figure 20 - Highlighted content (French)*

# <span id="page-16-0"></span>Image

The **Image** web part allows you to change your image and image options. Turn on or off the display of text over your image, add a link, and add or modify alternative text.

# Translation status: **Translated**

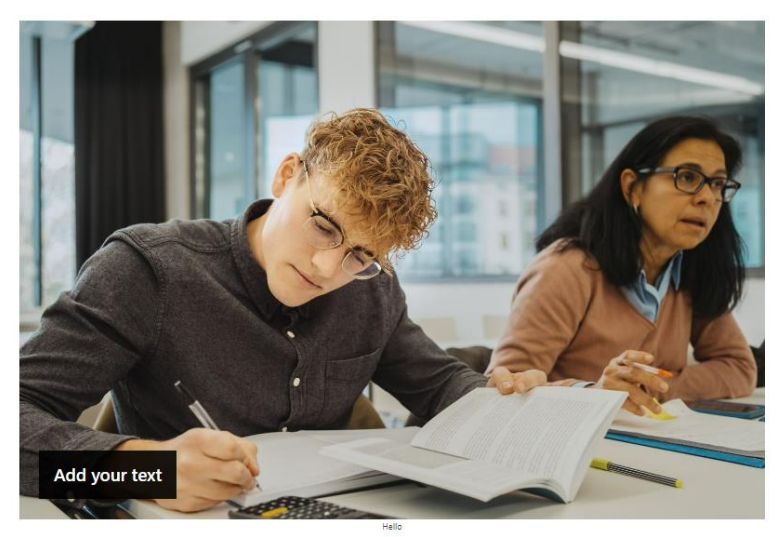

*Figure 21 - Image (English)*

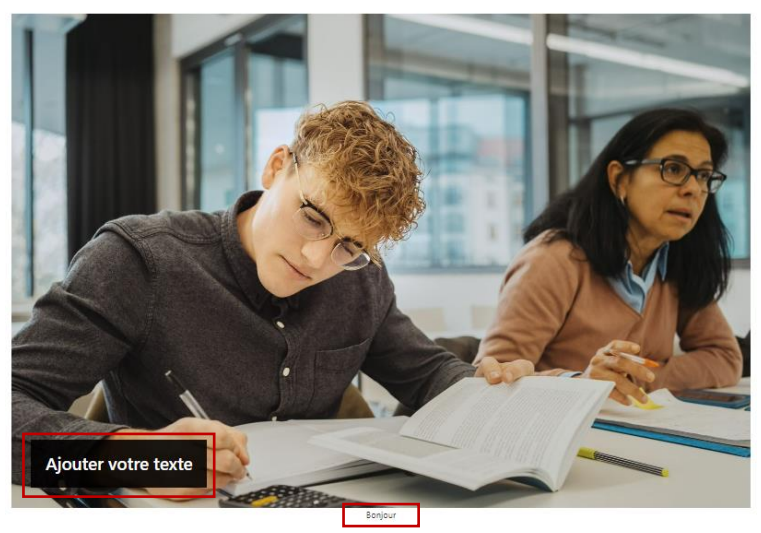

*Figure 22 - Image (French)*

# <span id="page-17-0"></span>Image Gallery

The **Image Gallery** web part allows you to select images or dynamically display it from a document library.

# Translation status: **Translated**

Image gallery

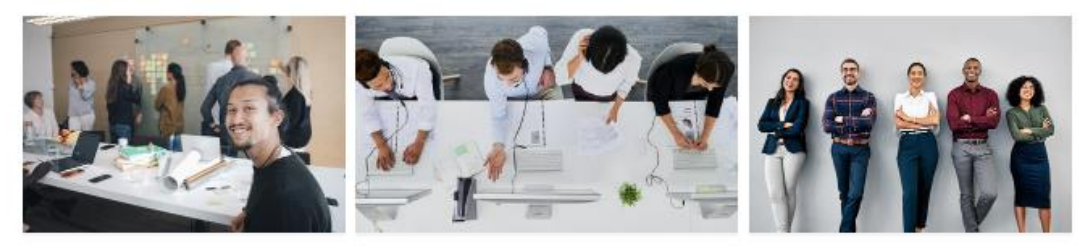

#### *Figure 23 - Image gallery (English)*

Galerie d'images

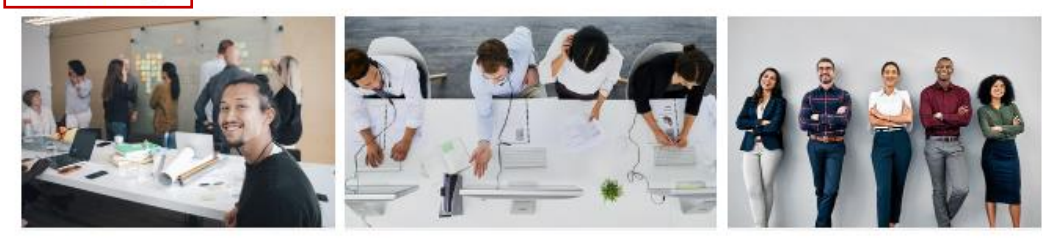

*Figure 24 - Image gallery (French)*

# <span id="page-17-1"></span>Link

The **Link** web part allows you to create a link with description for users.

# Translation status: **Translated**

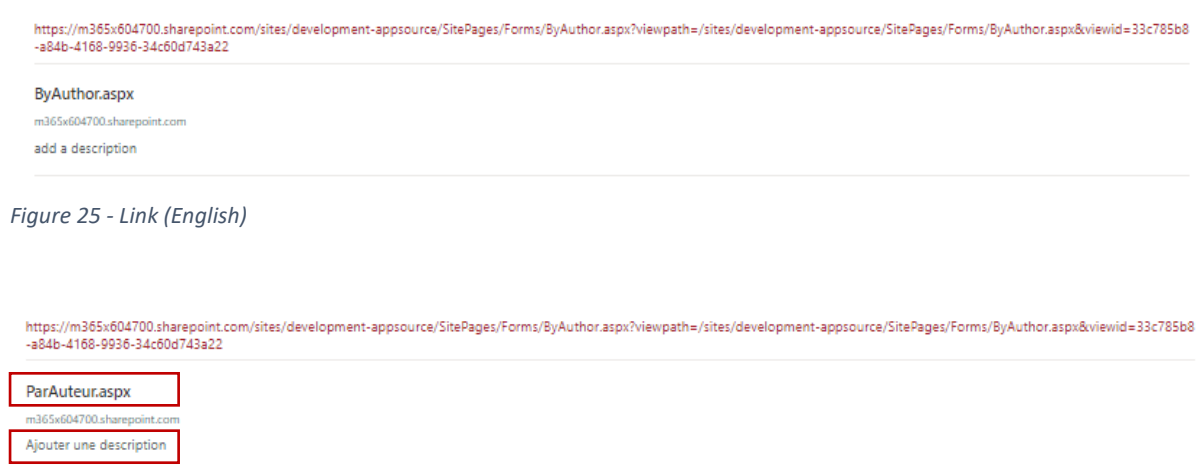

*Figure 26 - Link (French)*

# <span id="page-18-0"></span>List

The **List** web part allows you to display a list from your site on a page and customize it with your own title, view, and even size.

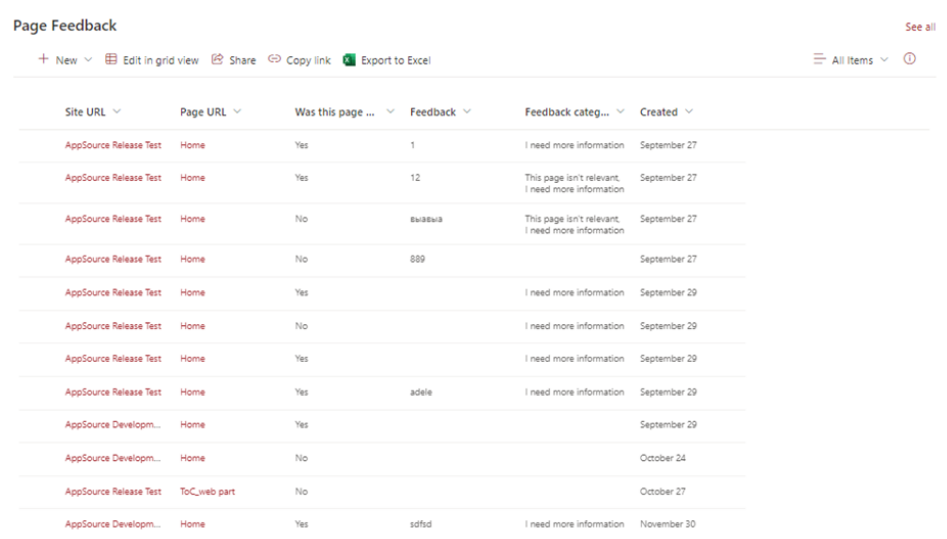

*Figure 27 - List (English)*

| Commentaires sur la page                                                                            |              |               |                 |                                                      |                           |         | See all |
|----------------------------------------------------------------------------------------------------|--------------|---------------|-----------------|------------------------------------------------------|---------------------------|---------|---------|
| + New > <i>ED</i> Edit in grid view <sup>[23</sup> Share <sup>○</sup> Copy link [3] Export to Excel |              |               |                 |                                                      | $\equiv$ All Items $\vee$ | $\odot$ |         |
| Site URL $\vee$                                                                                     | Page URL V   | Was this page | Feedback $\vee$ | Feedback categ V                                     | Created $\vee$            |         |         |
| AppSource Release Test                                                                              | Home         | Yes           | 3               | I need more information                              | September 27              |         |         |
| AppSource Release Test                                                                              | Home         | Yes           | 12              | This page isn't relevant.<br>I need more information | September 27              |         |         |
| AppSource Release Test                                                                              | Home         | No            | <b>ENGENS</b>   | This page isn't relevant.<br>I need more information | September 27              |         |         |
| AppSource Release Test                                                                              | Home         | No            | 889             |                                                      | September 27              |         |         |
| AppSource Release Test                                                                              | Home         | Yes           |                 | I need more information                              | September 29              |         |         |
| AppSource Release Test                                                                              | Home         | No            |                 | I need more information                              | September 29              |         |         |
| AppSource Release Test                                                                              | Home         | Yes           |                 | I need more information                              | September 29              |         |         |
| AppSource Release Test                                                                              | Home         | Yes           | adele           | I need more information                              | September 29              |         |         |
| AppSource Developm                                                                                  | Home         | Yes           |                 |                                                      | September 29              |         |         |
| AppSource Developm                                                                                  | Home         | No            |                 |                                                      | October 24                |         |         |
| AppSource Release Test                                                                              | ToC web part | No            |                 |                                                      | October 27                |         |         |
| AppSource Developm                                                                                  | Home         | Yes           | sdfsd           | I need more information                              | November 30               |         |         |

*Figure 28 - List (French)*

#### <span id="page-19-0"></span>News

The **News** web part allows you to show news on your page by choosing a news source, layout, and content options.

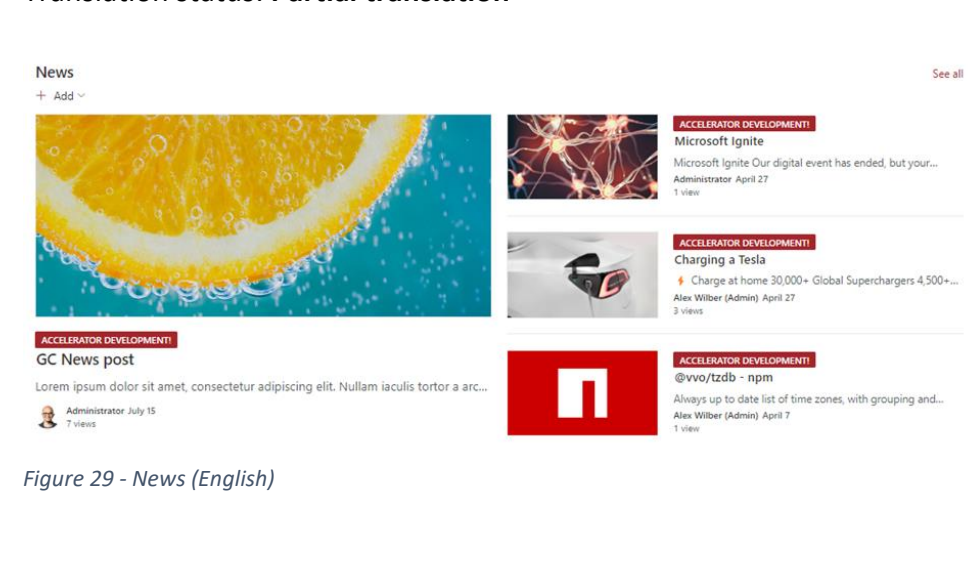

# Translation status: **Partial translation**

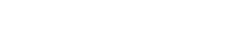

*Figure 30 - News (French)*

ACCELERATOR DEVELOPMENT!

See all

Microsoft Ignite Microsoft Ignite Our digital event has ended, but your...<br>Administrator April 27

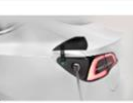

# **ACCELERATOR DEVELOPMENT!**<br>Charging a Tesla

ACCELERATOR DEVELOPMENT!

the United States of Contract Studies Superchargers 4,500+...<br>A Charge at home 30,000+ Global Superchargers 4,500+...<br>a views

#### **GC News post**

Nouvelles

Ado

Lorem ipsum dolor sit amet, consectetur adipiscing elit. Nullam iaculis tortor a arc... Administrator July 15

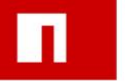

@vvo/tzdb - npm Always up to date list of time zones, with grouping and..<br>Alex Wilber (Admin) April 7

# <span id="page-20-0"></span>Organization Chart

The **Organization Chart** web part display a visual hierarchy of employees from an organization.

## Translation status: **Not translated**

**Organization chart** 

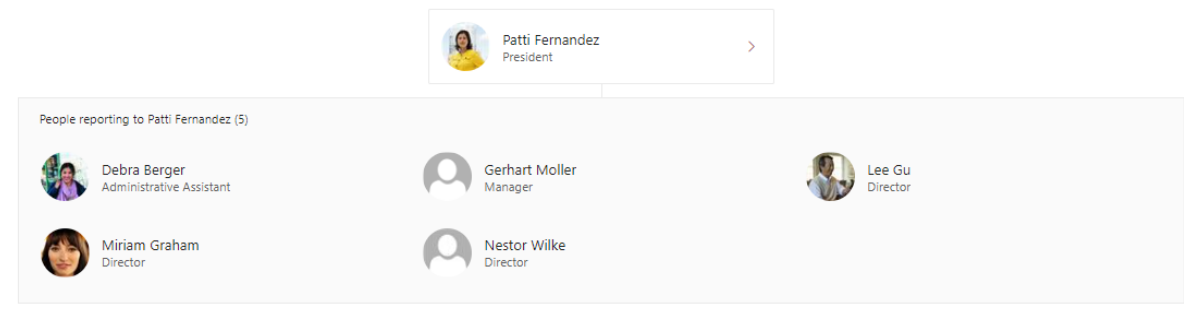

*Figure 31 - Organization chart (English)*

Organization chart

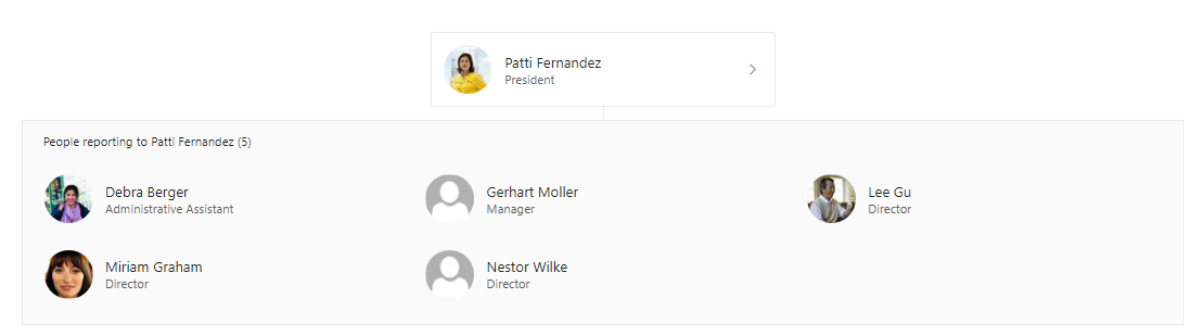

*Figure 32 - Organization chart (French)*

# <span id="page-21-0"></span>People

The **People** web part allows you to display Selected User's Profile on our Modern SharePoint page.

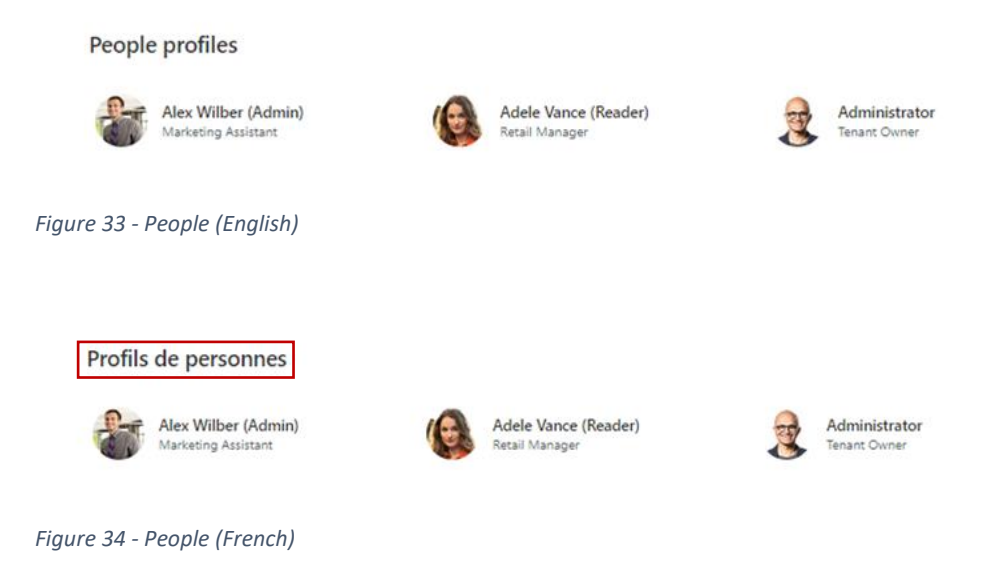

# <span id="page-22-0"></span>Quick Chart

The **Quick Chart** web part allows you to select a chart type and then select a data source. You can enter up to 12 data points or show up to 50 data points if you use a SharePoint list or library on this site as the data source.

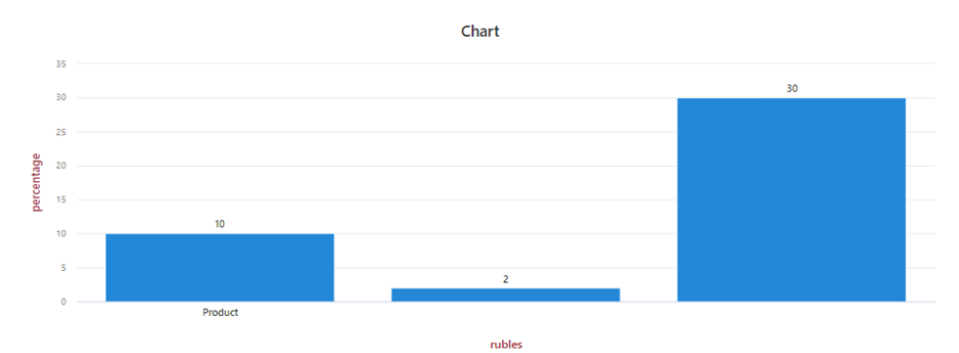

Translation status: **Partial translation**

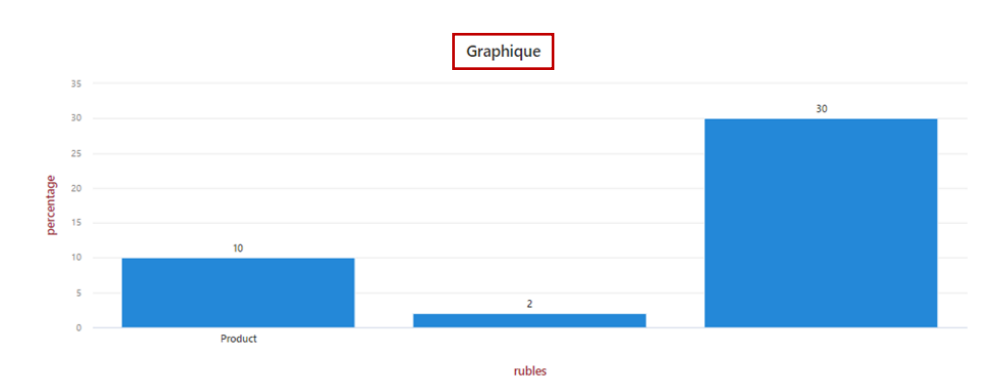

*Figure 35 - Quick chart (English)*

*Figure 36 - Quick chart (French)*

# <span id="page-23-0"></span>Quick Links

The **Quick Links** web part allows you to add links.

# Translation status: **Translated**

**Quick links** 

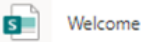

*Figure 37 - Quick links (English)*

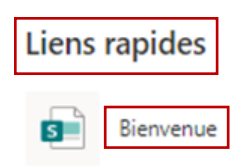

*Figure 38 - Quick links (French)*

#### <span id="page-24-0"></span>Recent Documents

The **Recent Documents** web part allows you to show recent documents for the current user.

|    | <b>Recent documents</b>                                                                            |               |  |
|----|----------------------------------------------------------------------------------------------------|---------------|--|
|    | Name                                                                                               | Last accessed |  |
|    | Document<br>sites > development-appsource > Shared Documents                                       | 5 days ago    |  |
| 丽. | Document - Copy<br>sites > development > Shared Documents                                          | December 13   |  |
| w  | Document<br>sites > development > Shared Documents                                                 | November 22   |  |
| ь. | alexwxm365x604700xonmicrosoftxcom_1658160549892_Image Map (SharePoint App Store) - R<br>SiteAssets | November 14   |  |
| ₩. | NC460 Line Feature Comparison<br>sites > Retail > Shared Documents                                 | November 14   |  |
| ь. | Правила регистрации ФЛ<br>SiteAssets > SitePages > Uploads                                         | November 14   |  |

*Figure 39 - Recent documents (English)*

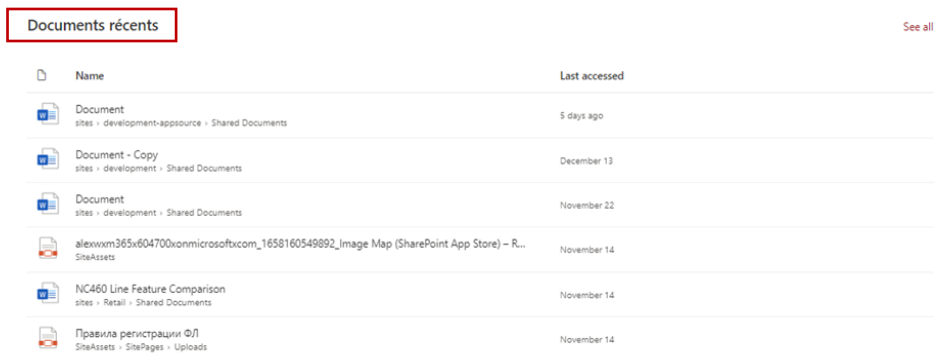

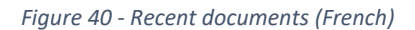

# <span id="page-25-0"></span>Site Activity

The **Site Activity** web part allows you to configure how you want to display the site activities.

# Translation status: **Not Translated**

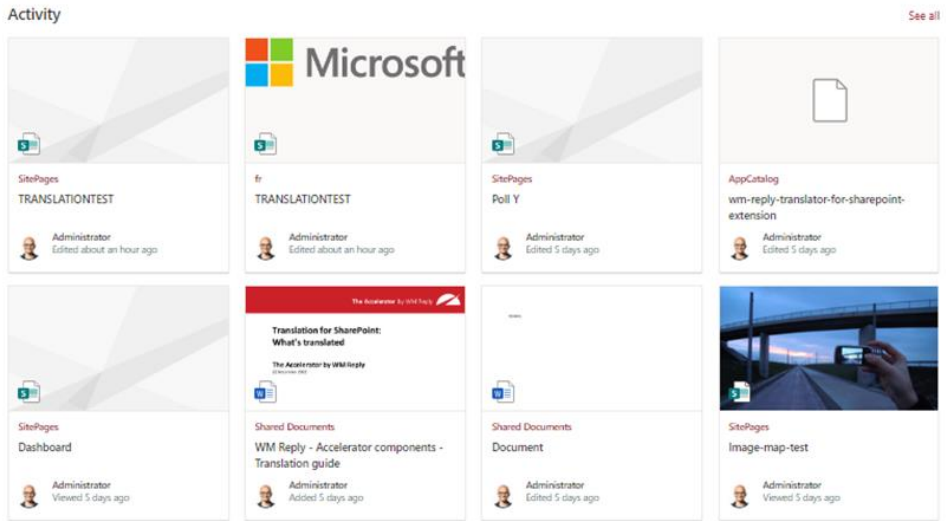

*Figure 41 - Site activity (English)*

| Activity                                   |                                                                                             |                                         | See all                                           |
|--------------------------------------------|---------------------------------------------------------------------------------------------|-----------------------------------------|---------------------------------------------------|
|                                            | Microsoft                                                                                   |                                         |                                                   |
| G.                                         | o.                                                                                          | G.                                      |                                                   |
| <b>SitePages</b><br><b>TRANSLATIONTEST</b> | fr.<br><b>TRANSLATIONTEST</b>                                                               | <b>StePages</b><br>Poll Y               | AppCatalog<br>wm-reply-translator-for-sharepoint- |
|                                            |                                                                                             |                                         | extension                                         |
| Administrator<br>Edited about an hour ago  | Administrator<br>屋<br>Edited about an hour ago                                              | Administrator<br>罠<br>Edited 5 days ago | Administrator<br>翨<br>Edited 5 days ago           |
|                                            | The American Activitation of the<br><b>Translation for SharePoint:</b><br>What's translated | <b>GRAN</b>                             |                                                   |
| s.                                         | The Accelerator by WM Regiy<br>of Monries AME<br>w                                          | w∎                                      |                                                   |
| SitePages                                  | Shared Documents                                                                            | <b>Shared Documents</b>                 | SitePages                                         |
| Dashboard                                  | WM Reply - Accelerator components -<br><b>Translation guide</b>                             | Document                                | Image-map-test                                    |
| Administrator<br>Viewed 5 days ago         | Administrator<br>荱<br>Added 5 days ago                                                      | Administrator<br>Edited 5 days ago      | Administrator<br>Viewed 5 days ago<br>展           |

*Figure 42 - Site activity (French)*

# <span id="page-26-0"></span>Sites

The **Sites** web part allows you to display current user sites.

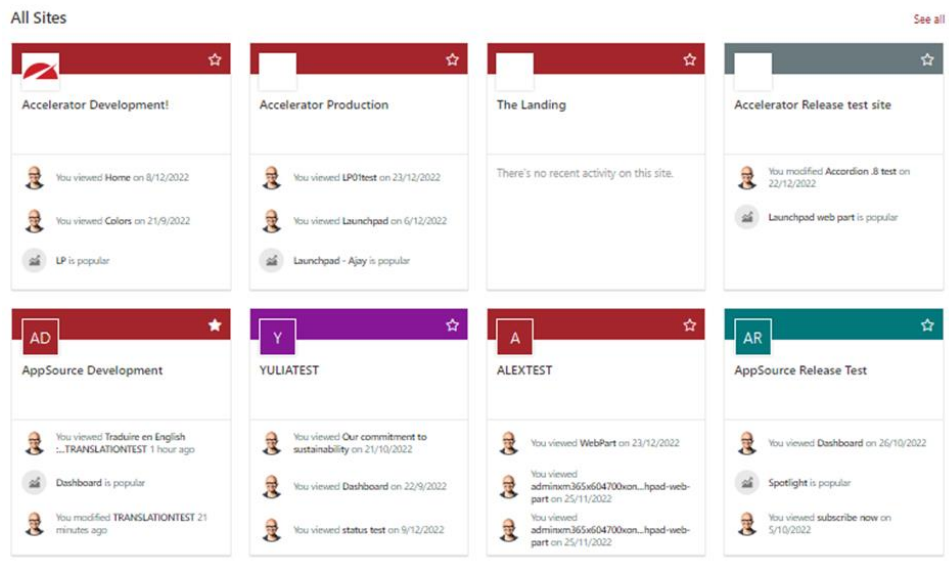

*Figure 43 – Sites (English)*

| <b>Tous les sites</b>                                                                                                    |                                                                                                    |                                                                                                    | See all                                                                                                    |
|----------------------------------------------------------------------------------------------------|----------------------------------------------------------------------------------------------------|----------------------------------------------------------------------------------------------------|----------------------------------------------------------------------------------------------------|
| ✿                                                                                                    | ☆                                                                                                    | ☆                                                                                                    | $\Delta$                                                                                                    |
| Accelerator Development!                                                                                                    | <b>Accelerator Production</b>                                                                                                    | The Landing                                                                                                    | Accelerator Release test site                                                                                    |
| 짫<br>You viewed Home on 8/12/2022<br>You viewed Colors on 21/9/2022<br>LP is popular                                                              | You viewed LP01test on 23/12/2022<br>理<br>You viewed Launchpad on 6/12/2022<br>度<br>Launchpad - Ajay is popular                                         | There's no recent activity on this site.                                                                                                    | You modified Accordion .8 test on<br>是<br>22/12/2022<br>Launchpad web part is popular                            |
| *<br>AppSource Development                                                                                                    | ☆<br>YULIATEST                                                                                                    | ☆<br><b>ALEXTEST</b>                                                                                                    | ☆<br>AR<br>AppSource Release Test                                                                                |
| You viewed Traduire en English<br>是<br>:TRANSLATIONTEST 1 hour ago<br>Dashboard is popular<br>You modified TRANSLATIONTEST 21<br>展<br>minutes ago | You viewed Our commitment to<br>是<br>sustainability on 21/10/2022<br>You viewed Dashboard on 22/9/2022<br>度<br>灌<br>You viewed status test on 9/12/2022 | 屋<br>You viewed WebPart on 23/12/2022<br>You viewed<br>展<br>adminxm365x604700xonhpad-web-<br>part on 25/11/2022<br>You viewed<br>적<br>adminxm365x604700xonhpad-web-<br>part on 25/11/2022 | 屋<br>You viewed Dashboard on 26/10/2022<br>Spotlight is popular<br>You viewed subscribe now on<br>巷<br>5/10/2022 |

*Figure 44 – Sites (French)*

#### <span id="page-27-0"></span>Stream

The **Stream** web part allows you to display videos from your organization's Microsoft Stream (Classic) video portal. You can show top videos or find a specific video or channel in Stream and paste its web address below.

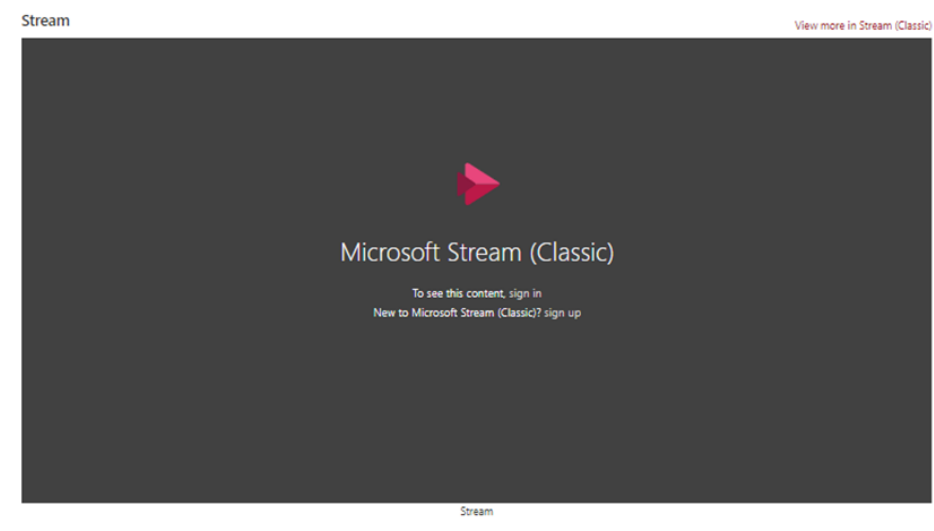

*Figure 45 – Stream (English)*

![](_page_27_Picture_5.jpeg)

*Figure 46– Stream (French)*

#### <span id="page-28-0"></span>Text

The **Text** web part allows you to add some text with personal formatting with links, tables, images etc. for users.

#### Translation status: **Translated**

#### Spotify

If you looked at my Spotify Wrapped summary today and concluded, "You spent a lot of 2019 being sad and/or going on long, moody walks with your headphones," you'd be correct:

Apparently, I listened to a lot of folk-pop singer-songwriter Phoebe Bridgers and her indie rock outfit, Better Oblivion Community Center. Today I was one of thousands of Twitter users (based on the hashtag #spotifywrapped2019) to post a screenshot of the streaming service's individualized end-of-<br>year roundup — the condensing of a year's worth of data, showcasing what w apartment, or lay in bed staring at the ceiling.

#### *Figure 47 – Text (English)*

![](_page_28_Picture_117.jpeg)

*Figure 48 – Text (French)*

#### <span id="page-28-1"></span>Weather

The **Weather** web part shows current weather conditions on your page. Choose the units of temperature to display by default. Users can switch between Fahrenheit and Celsius for their personal views.

![](_page_28_Figure_12.jpeg)

*Figure 50 – Weather (French)*

# <span id="page-29-0"></span>World Clock

The **World Clock** web part shows the current time and date for locations around the world.

| Location                           |                                            |                                             |
|------------------------------------|--------------------------------------------|---------------------------------------------|
| Amsterdam, NY                      | London, London, United Kingdom             | Los Angeles, CA                             |
| 08:22<br>Wednesday, 12/28/2022     | 5h ahead<br>13:22<br>Wednesday, 12/28/2022 | 3h behind<br>05:22<br>Wednesday, 12/28/2022 |
| Figure 51 - World clocks (English) |                                            |                                             |
|                                    |                                            |                                             |
| Emplacement<br>Amsterdam, NY       | London, London, United Kingdom             | Los Angeles, CA                             |

*Figure 52 – World clocks (French)*

# <span id="page-30-0"></span>Accelerator web parts

#### <span id="page-30-1"></span>Accordion

The **Accordion** web part shows expanding and collapsing areas of content on your page by creating sections.

#### Translation status: **Translated**

![](_page_30_Picture_115.jpeg)

*Figure 53 - Accordion (English)*

![](_page_30_Picture_116.jpeg)

# <span id="page-30-2"></span>Alerts

The **Alerts** web part displays messages (created via the companion Alerts Directory) either in a web part on specific pages or injected prominently above the navigation across entire sites.

# Translation status: **Not Translated**

![](_page_30_Figure_11.jpeg)

*Figure 55 – Alerts (English)*

**Alerts** 

![](_page_30_Picture_117.jpeg)

![](_page_30_Figure_15.jpeg)

*Figure 54 – Accordion (French)*

# <span id="page-31-0"></span>Audience Subscription

The **Audience Subscription** web part allows site visitors to add and remove themselves to a centrally managed set of public Microsoft 365 groups. A common use is to combine this with the SharePoint audience targeting capability.

# Translation status: **Not translated**

![](_page_31_Picture_3.jpeg)

*Figure 57 – Audience Subscription (English)*

![](_page_31_Picture_5.jpeg)

*Figure 58 – Audience Subscription (French)*

## <span id="page-31-1"></span>Carousel

The **Carousel** web part displays multiple calls to action (image, title and link) in a single area of a SharePoint page. Content can automatically move between multiple slides.

# Translation status: **Translated**

![](_page_31_Picture_10.jpeg)

*Figure 59 – Carousel (English)*

![](_page_31_Picture_12.jpeg)

*Figure 60 – Carousel (English)*

# <span id="page-32-0"></span>Gauge

The **Gauge** web part allows you to add Gauge to your page to enhance the display of numbers and progress counters.

# Translation status: **Not translated**

![](_page_32_Figure_3.jpeg)

*Figure 61 – Gauge (English)*

![](_page_32_Figure_5.jpeg)

*Figure 62 – Gauge (French)*

# <span id="page-33-0"></span>Image Map

The **Image Map** web part allows you to change your image and image options. Turn on or off the display of tooltips and modify area appearance.

# Translation status: **Partial translation**

![](_page_33_Picture_3.jpeg)

*Figure 63 – Image map (English)*

# Screenshot in French

![](_page_33_Picture_6.jpeg)

*Figure 64 – Image map (French)*

#### <span id="page-34-0"></span>Launchpad

The **Launchpad** web part displays a curated list of links to site visitors. Content authors can set links to be mandatory and targeted to specific audiences. In addition, users can add their own links.

# Translation status: **Not translated**

![](_page_34_Figure_3.jpeg)

![](_page_34_Figure_4.jpeg)

![](_page_34_Figure_5.jpeg)

#### Launchpad directory

![](_page_34_Figure_7.jpeg)

*Figure 67 – Launchpad directory (English)*

#### Launchpad directory

| Q Search in all links     |                                                                                                    | $+$ Add link |
|---------------------------|----------------------------------------------------------------------------------------------------|--------------|
| Category                  | All                                                                                                    | Sort $\vee$  |
| All<br>-1                 | 12 皆<br>$\bigoplus$<br>https://m365x604700.sharepoint.com/sites/development/Lists/WMLP_Links/AllItems.aspx                          |              |
| Dina_test dd<br>категория | <b>AUD BUG</b><br>$\bigoplus$<br>https://m365x604700.sharepoint.com/sites/development/SitePages/LP-audience-bug-test.aspx?Mode=Edit |              |
| test                      | BACK TEST ※<br>$\bigoplus$<br>https://test.com                                                                                      |              |
| new category<br>My links  | BACK TEST 2 卷<br>$\bigoplus$<br>https://m365x604700.sharepoint.com/sites/production/SitePages/LP-BUG-TEST-01.aspx                   |              |
|                           | hello hello<br>$\bigoplus$<br>https://m365x604700.sharepoint.com/sites/development/Lists/WMLP_Links/AllItems.aspx                   |              |
|                           | lp dir 卷<br>L.<br>https://m365x604700.sharepoint.com/sites/release-test-appsource/SitePages/Launchpad-web-part.aspx?Mode=Edit       |              |
|                           | Ip update global link <sup>종</sup><br>k.<br>https://m365x604700.sharepoint.com/sites/development/SitePages/launchpad-web-part.aspx  |              |

*Figure 68 – Launchpad directory (English)*

# <span id="page-36-0"></span>My Calendar

The **My Calendar** Viva Connections Dashboard card allows to connect your users to their wider digital workplace. This Dashboard card gives your users a glance at their day by displaying all Outlook meetings scheduled for the day.

![](_page_36_Figure_2.jpeg)

![](_page_36_Picture_71.jpeg)

*Figure 69 – My Calendar (English)*

![](_page_36_Figure_5.jpeg)

*Figure 70 – My Calendar (French)*

# <span id="page-37-0"></span>My Emails

The **My Emails** web part allows to connect your users to their wider digital workplace. This Dashboard card ensures your users are aware of the number of unread emails in their Outlook inbox with a direct link to Outlook to take action.

## Translation status: **Not translated**

![](_page_37_Picture_3.jpeg)

*Figure 71 – My Emails (English)*

![](_page_37_Picture_5.jpeg)

*Figure 72 – My Emails (French)*

### <span id="page-38-0"></span>Noticeboard

The **Noticeboard** web part allows site visitors to browse and post to a noticeboard. This is deliberately a one-way communication channel (unlike Microsoft Yammer or Teams). A common use is an internal 'for sale board'.

![](_page_38_Picture_70.jpeg)

# Translation status: **Not translated**

 $\langle\langle\cdot,\cdot\rangle\rangle\rangle$ 

*Figure 74 – Noticeboard (French)*

Machine Machine Administrator<br>Posted December 7, 3:26 PM

# <span id="page-39-0"></span>Page Authors

The **Page Authors** web part provides readers with a view of who has previously edited or published a SharePoint page.

# Translation status: **Not translated**

Page authors

![](_page_39_Picture_4.jpeg)

*Figure 75 – Page Authors (English)*

Page authors

![](_page_39_Picture_7.jpeg)

*Figure 76 – Page Authors (French)*

#### <span id="page-39-1"></span>Page Breadcrumbs

The **Page Breadcrumbs** web part allows you to choose a page property that is associated with a Managed Metadata term set to display a breadcrumb trail for this page.

#### Translation status: **Not translated**

Compatibility  $\mathbb{R} \times$ *Figure 77 – Page Breadcrumbs (English)*

Compatibility  $\mathbb{R} \vee$ 

*Figure 78 – Page Breadcrumbs (French)*

#### <span id="page-40-0"></span>Page Feedback

The **Page Feedback** web part allows you to leave the Feedback about page.

## Translation status: **Not translated**

![](_page_40_Picture_3.jpeg)

#### <span id="page-40-1"></span>Page Tags

The **Page Tags** web part allows you to choose tags to display information about your page. Help readers to discover similar content by ensuring search for Page tags has been appropriately configured.

# Translation status: **Not translated**

![](_page_40_Picture_142.jpeg)

![](_page_40_Picture_143.jpeg)

#### <span id="page-40-2"></span>Page Tour

The **Page Tour** web part displays an interactive guide for pages in order to highlight new features, guide site visitors and onboard new users. Content authors can create and configure the page tour via the web part properties.

# Translation status: **Not translated**

![](_page_40_Picture_12.jpeg)

# <span id="page-41-0"></span>Poll

The **Poll** web part allows you to create a short and snappy question so that you can engage with your audience. With Poll, you have advanced editing options to allow users to vote on multiple answers, see results before they vote, and even change their vote.

![](_page_41_Figure_2.jpeg)

# Translation status: **Not translated**

*Figure 86 – Poll (French)*

# <span id="page-42-0"></span>Rate My Day

The **Rate My Day** web part allows site visitors to indicate how they are currently feeling. This is a useful tool to help encourage openness and communication, often as part of a broader wellbeing initiative.

![](_page_42_Figure_2.jpeg)

# Translation status: **Not translated**

# <span id="page-43-0"></span>Section Search

The **Section Search** web part allows offers you instant visibility to the relevant content on the page based on your search criteria. Features, such as dynamic section filtering, hit highlighting, and a matched results count, add to the seamless user experience offered by Section Search to enable you to find page content faster.

# Translation status: **Not translated**

![](_page_43_Picture_79.jpeg)

*Figure 90 – Section Search (French)*

# <span id="page-43-1"></span>Site Analytics

The **Site Analytics** web part can be added to SharePoint sites to provide integration with third-party analytics tools.

Translation status: **No visible UI to translate**

# <span id="page-44-0"></span>Spotlight

The **Spotlight** web part displays a call to action (image, title, description and link) that can be dismissed by individual users once it has been read. Typical use cases are to draw attention to individual communication campaigns.

![](_page_44_Picture_2.jpeg)

# Translation status: **Not translated**

*Figure 91 – Spotlight (English)*

![](_page_44_Picture_5.jpeg)

*Figure 92 – Spotlight (French)*

# <span id="page-45-0"></span>Stock Price

The **Stock Price** web part displays current and historical information for a chosen stock on a SharePoint page.

# Translation status: **Not Translated**

![](_page_45_Picture_101.jpeg)

#### *Figure 93 – Stock price (English)*

![](_page_45_Picture_102.jpeg)

murro

*Figure 94 – Stock price (French)*

#### <span id="page-45-1"></span>Subscribe Now

The **Subscribe Now** web part manage your subscriptions below to influence the content you see.

# Translation status: **Not Translated**

![](_page_45_Picture_10.jpeg)

*Figure 96 – Subscribe Now (French)*

# <span id="page-46-0"></span>Table of Contents

The **Table of Contents** web part displays an in-page navigation which is driven dynamically from content added to a SharePoint page. Headings used within text web parts are used to semantically create the table of contents.

# Translation status: **Partial translation**

# **Table of contents**  $\vee$  The quick, brown fox jumps over a lazy dog.

- 
- $\vee$  DJs flock by when MTV ax quiz prog.
	- Junk MTV quiz graced by fox whelps.

*Figure 97 – Table of Contents (English)*

![](_page_46_Picture_110.jpeg)

## <span id="page-46-1"></span>Tabs

The **Tabs** web part allows content authors to arrange rich text into a tabbed layout on a SharePoint page. A common use is to walk site visitors through different steps in a process.

# Translation status: **Translated**

![](_page_46_Picture_111.jpeg)

*Figure 100 – Tabs (French)*

# <span id="page-47-0"></span>User Profile

The **User Profile** web part allows you to identify the key profile properties required within your organisation and actively promote their completion through automation.

# Translation status: **Not translated**

![](_page_47_Picture_3.jpeg)

*Figure 101 – User Profile (English)*

# Screenshot in French

![](_page_47_Picture_6.jpeg)

*Figure 102 – User Profile (French)*

# <span id="page-48-0"></span>Welcome

The **Welcome** web part allows you to create a personalised greeting experience for your users, as well as promote important messages and call to actions.

![](_page_48_Picture_2.jpeg)

# Translation status: **Not translated**

*Figure 103 – Welcome (English)*

![](_page_48_Picture_5.jpeg)

*Figure 104 – Welcome (French)*